# General Person Identification for HR (PPAIDEN)

Use PPAIDEN to create a new employee-but only after completing a **thorough search!**

If the person already has an A number, you will need to check and update their information. Skip to Current Identification Tab instructions.

After conducting several different searches and you are satisfied the individual does not have an A number, you can create one. Make sure your ID field is blank and click the plus button.

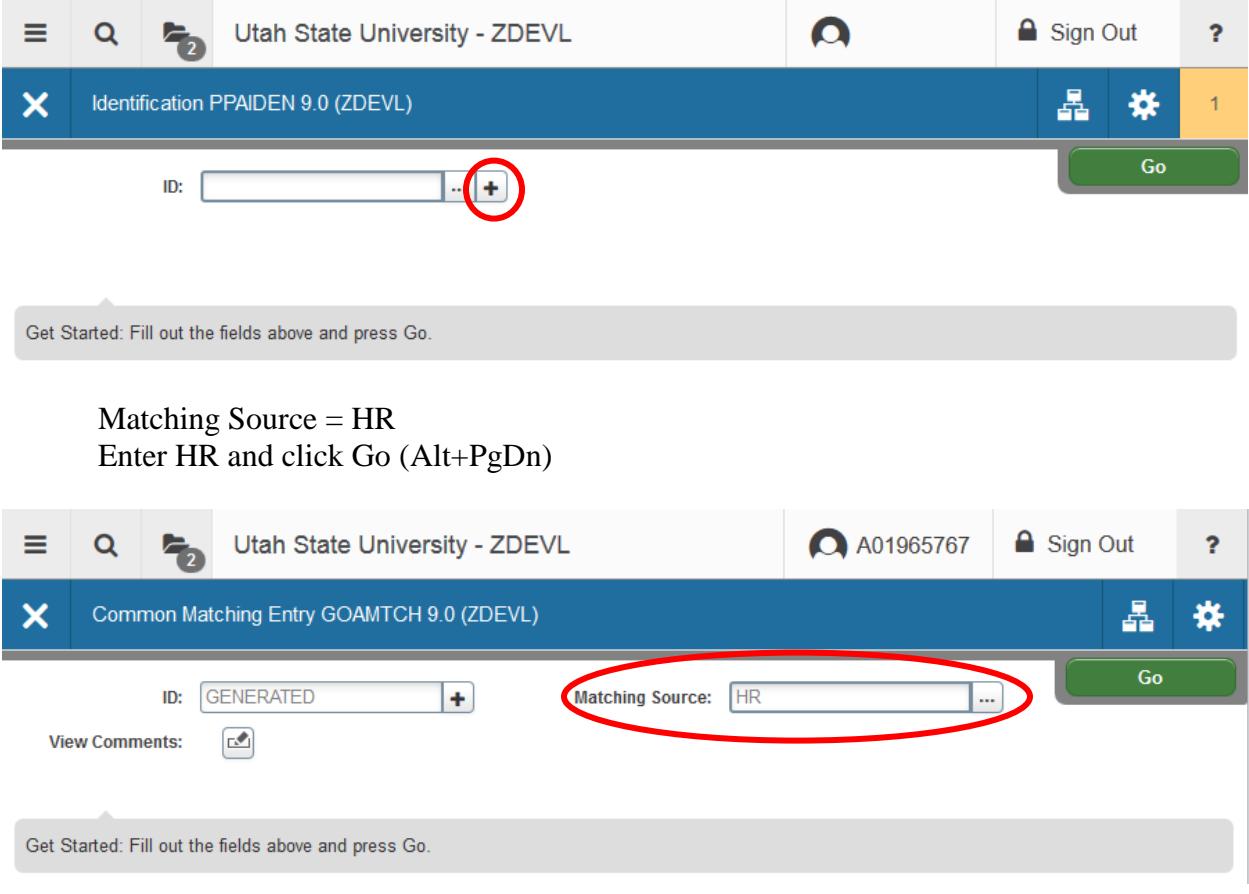

Enter the person's information.

- a. Last Name (required)
- b. First Name (required)
- c. Social Security number (recommended)
- d. Birth Date (recommended)

You only need the first and last name to create an A#. The more information provided the narrower the search. This is your final search before creating the A#.

Click Duplicate Check – Review potential matches in the box below. If no matches found, click Create New.

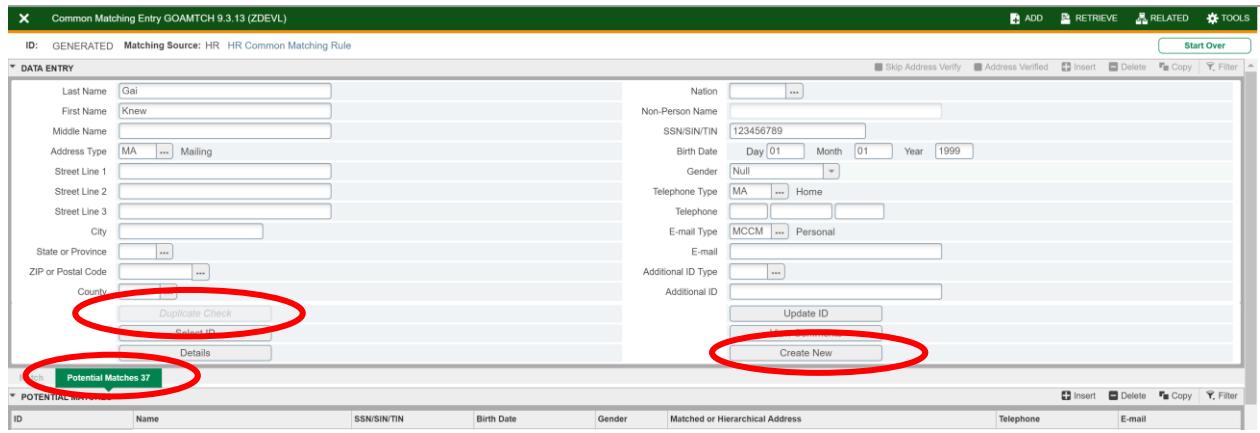

A pop up notification with the new A# and a warning of missing information. Click OK. You will be taken back to the PPAIDEN screen. Click Go. (Alt+PgDn)

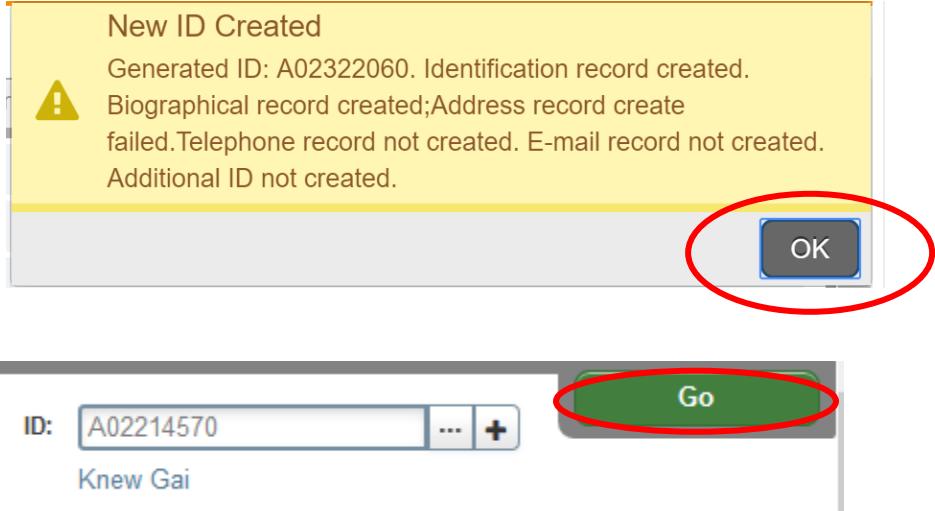

Now you have to make sure all the necessary information is in PPAIDEN.

## **Current Identification tab**

Page will generate all previous entered information.

- Required information:
	- o Last Name
	- o First Name
	- o Middle Name (as appears on SS card)
	- o Social Security (SSN)

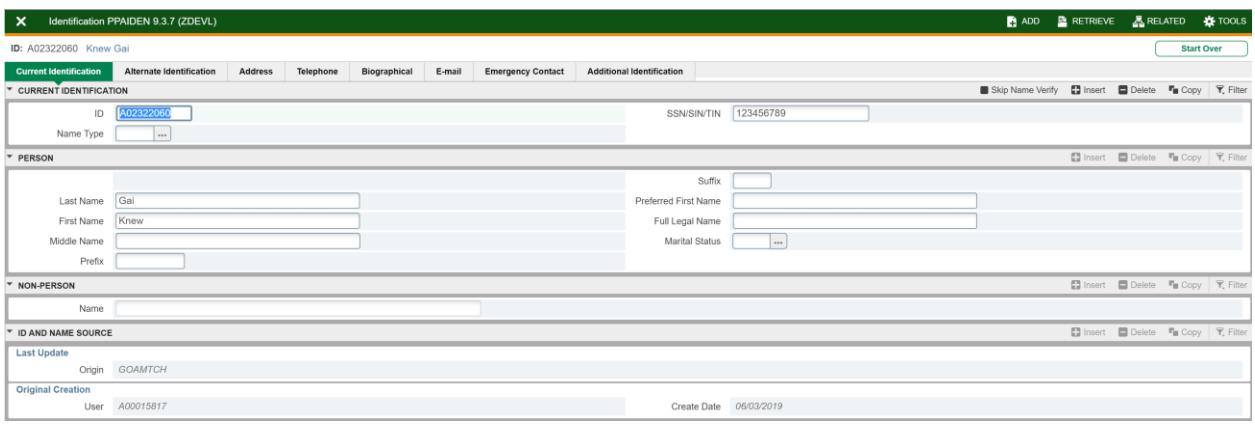

### **Address tab**

You will need to enter the following addresses for the following employee:

- Mailing Address (MA) All employees: this address is used for any University mailings (W2, 1095C, etc) This address type will be verified through the US Postal Service.
	- o From Date: Enter today's date (T-tab)
	- o To Date: blank
	- o Address Type: MA
	- o Street Line 1: Street address if a PO Box then please put on Street Line 2
	- o Zip Code: Enter zip code and then press tab. The City and State will auto populate
	- o Area Code: Home phone area code
	- o Phone Number: Home phone (no dash)
	- o Click SAVE (F10)

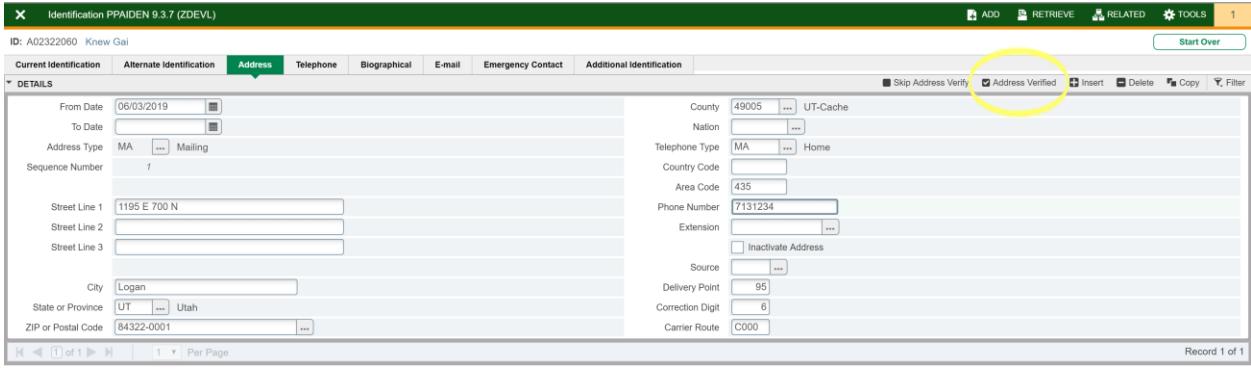

- Work Location (**WL**) All employees working outside of Utah: this is needed for workers compensation payments and injuries, appropriate state taxes, etc.
	- o Click Insert (F6) to get to a blank record.
	- o Enter today's date (T-tab) in the From Date box and leave the To Date blank.
	- o Skip Address Verify: check mark this box
	- o Address Type: WL Work Location Outside of Utah
	- o Zip Code: Enter zip code where they are working and then press tab, the City, and State will auto populate
	- o Click SAVE (F10)

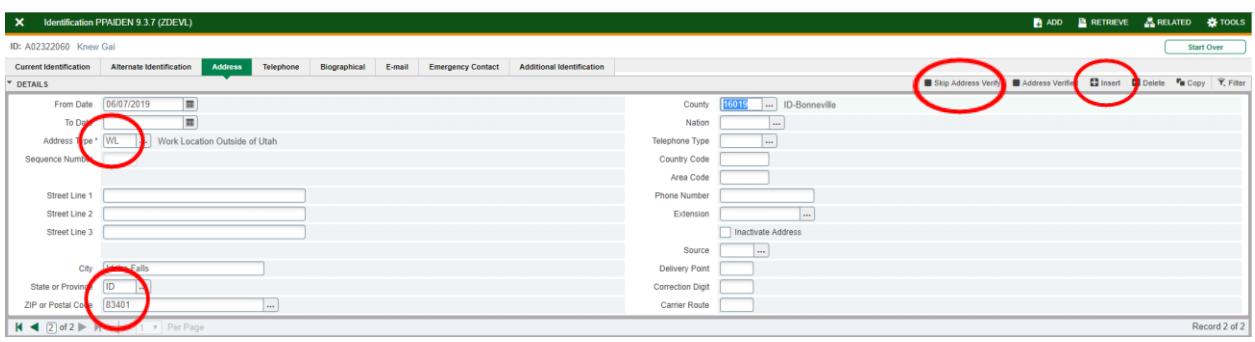

- Directory Address (DR) Benefited employees only: this is used for all campus mailings.
	- o Click Insert (F6) to get to a blank record.
	- o Enter today's date (T-tab) in the From Date box and leave the To Date blank.
	- o Skip Address Verify: check mark this box
	- o Address Type: DR
	- o Street Line 1: Enter the 4-digit UMC (ie 8800)
	- o Street Line 2: Enter the building name where employee is located (ie Old Main)
	- o Street Line 3: Employee's office room number (if applicable)
	- o Zip Code: Enter zip code and then press tab, the City, and State will auto populate
	- o Area Code: Work phone area code
	- o Phone Number: Work phone
	- o Click SAVE (F10)

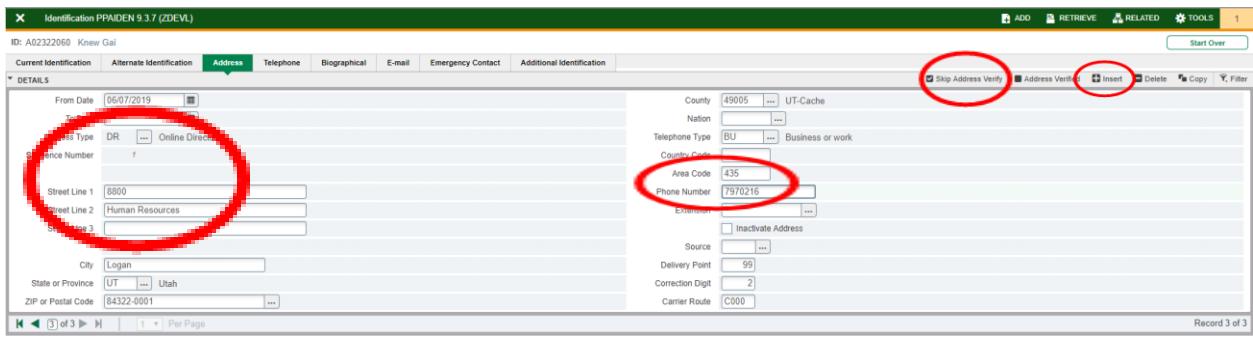

- **Inactivate Addresses -**To change or inactivate an address for any mailing codes you will need to do the following:
	- o To Date: enter the last day for that mailing code
	- o Inactivate Address box: check mark the box.
		- At this point if you need to add another address then click on the Insert button and follow the directions above.

#### **Add Biographical Information**

Enter the following information:

- $\bullet$  Gender
- Birth Date
- Social Security number (SSN)
- Citizenship (see options below)
	- o 1-U.S. Citizen
	- o 2-Non-Res Alien Living in U.S.
	- o 5-Non-Res Alien Not Live in U.S.
	- o 7-U.S. Non-Citizen National ie. Samoan
	- o 8-Permanent Resident
- New Ethnicity
- Race (individual can be multiple races, if applicable. If individual does not divulge this information, you may do a visual assessment.) Click the Search arrow or ellipses next to the field.
- $\bullet$  Click SAVE (F10)

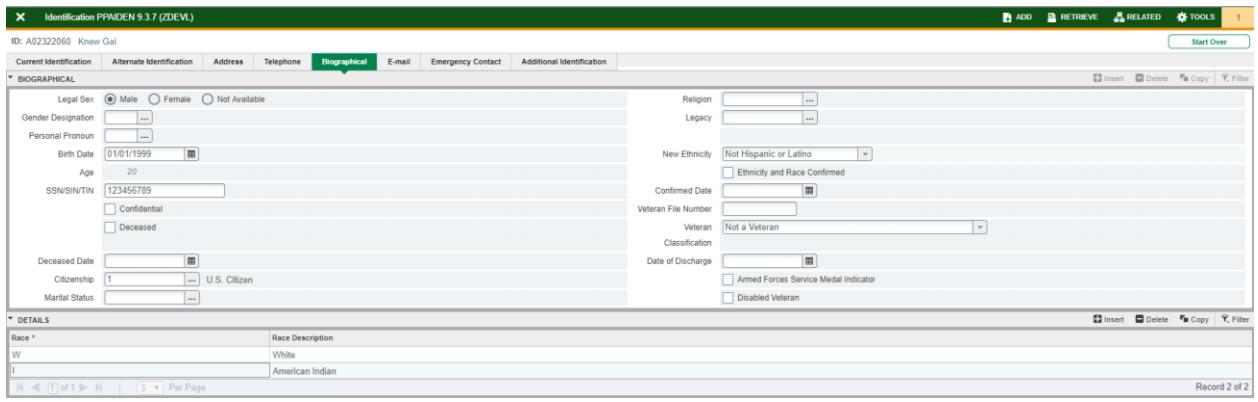

## **Add Email Information**

- Non-benefited employees
	- o Email type: Enter MCCM
	- o Email Address: Enter employee's personal email
	- o Check mark Preferred box

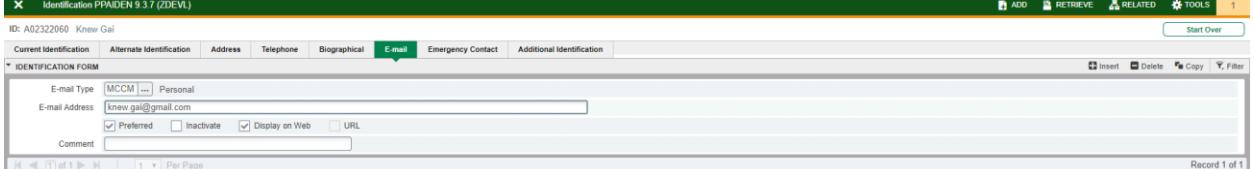

- Benefited employees
	- o Email type: USU
	- o Email Address: This will be entered automatically from the new hire EPAF.

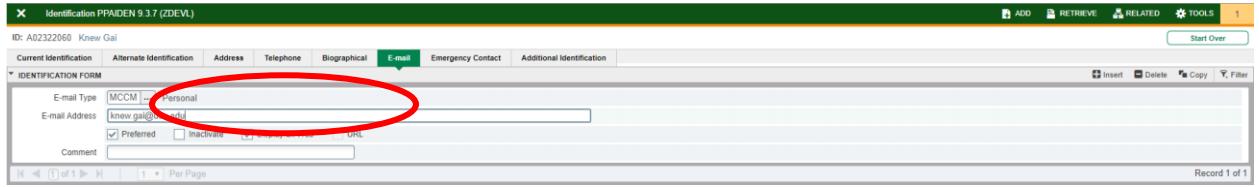